#### **1. Založit** – **Vlastní dokument**

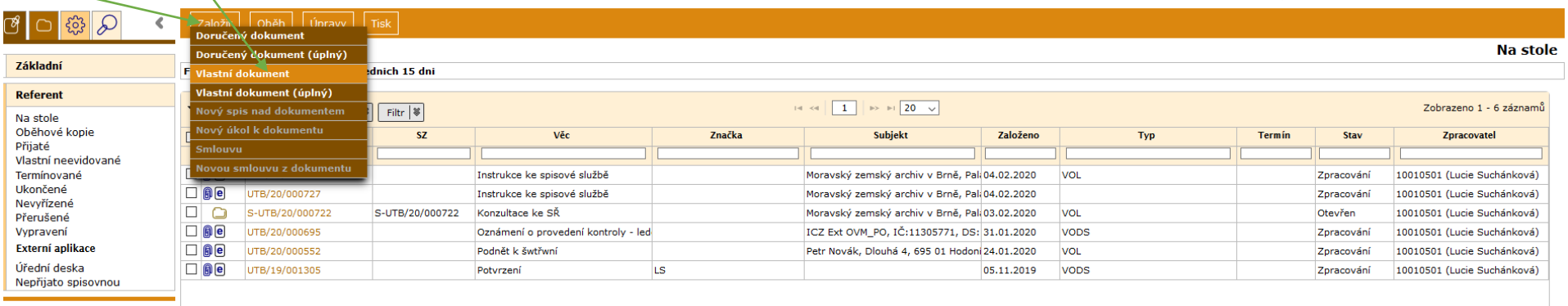

**2.** Vyplnit **Věc**, vyplnit **typ** (vypsat zkratku nebo vybrat z nabídky  $\mathbb{Z}$ : VOL – Vlastní odesláno v list. podobě nebo VOP – Vlastní osobní převzetí), vyplnit **Věcnou skupinu** (vypsat zkratku nebo vybrat z nabídky  $\varpi$ ), **Ulož a pokračuj** 

Pozn.: vybraný údaj v typu a Věc. sk. lze změnit pouze odstraněním přes na novým výběrem. Bližší vysvětlení k věcným skupinám najdete na konci tohoto dokumentu\*.

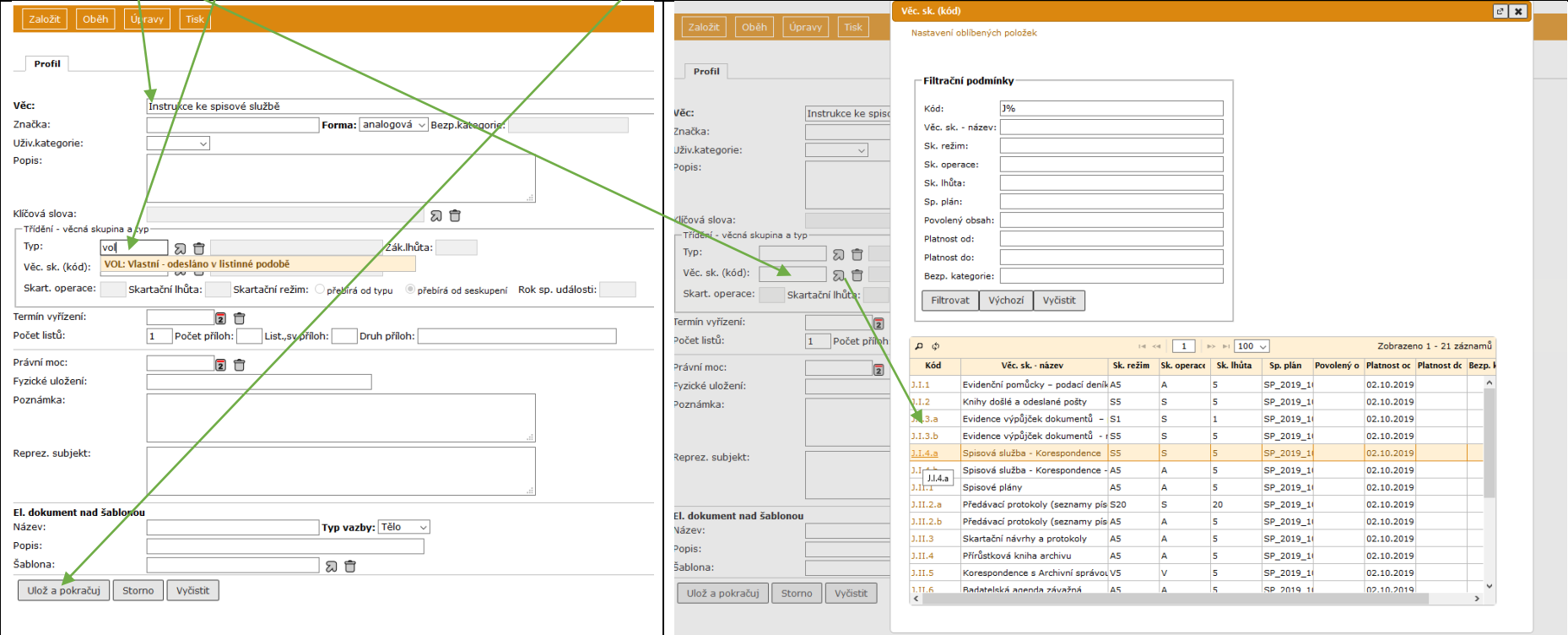

**3.** Výběr adresáta: na záložce **Vypravení** – ikona střední lišty **Vypravení** – vybrat z **typu** – vyplnit **Obchodní název** (nebo příjmení v případě typu FO) – **Vyhledat**

Pozn.: při vyplňování kolonek není třeba zadávat zástupné znaky (%), lze zadávat i bez diakritiky

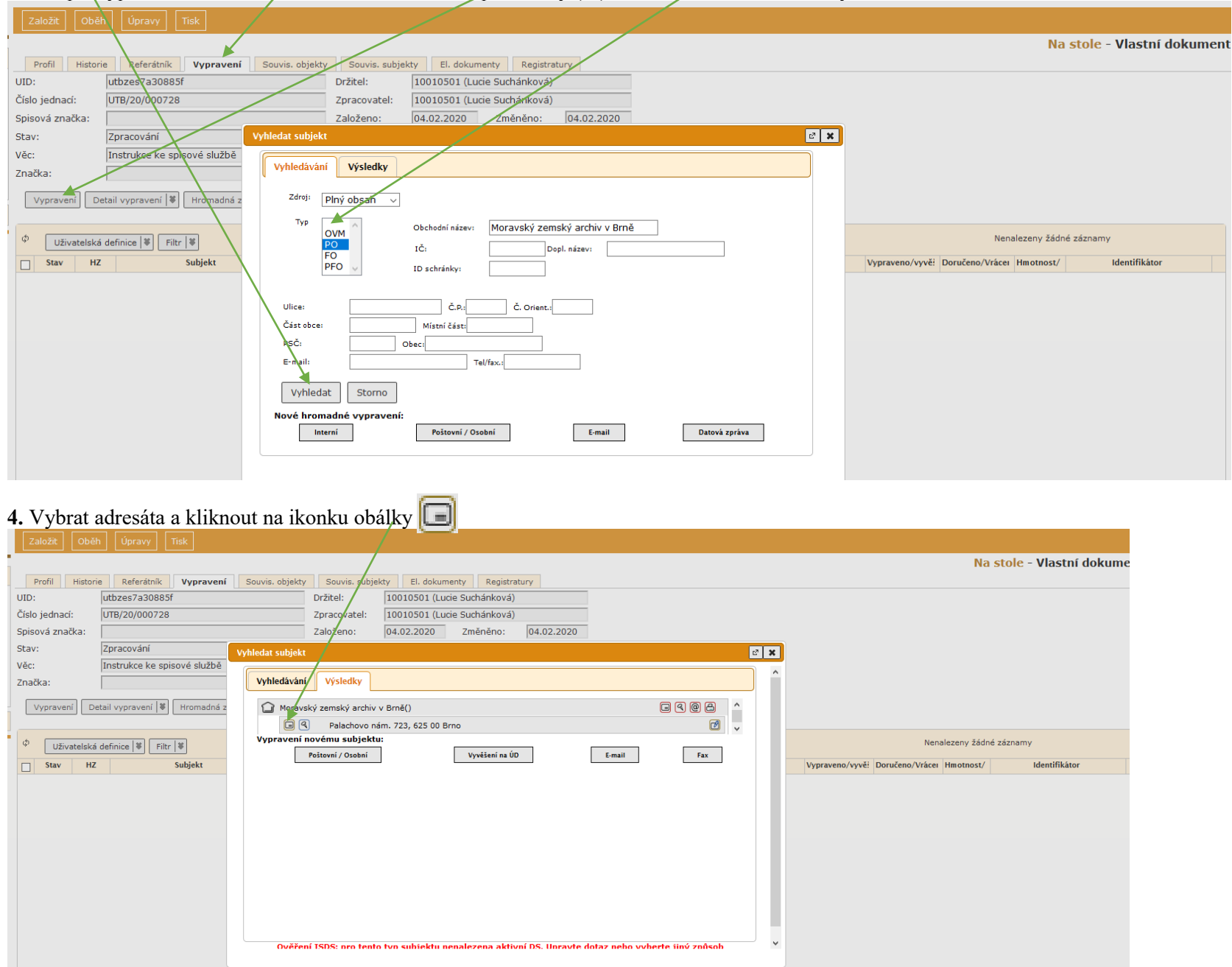

**4.1.** Pokud není adresát v číselníku, vytvoříme adresu: **Poštovní/Osobní –** vyplníme údaje – **Subjekt do číselníku** (tzn. uložení do adresáře) Pozn.: po výběru PSČ z číselníku se vyplní i např. část obce, místní část, u obce část\x apod. Tyto údaje můžete smazat, aby nezůstávaly v adrese (na obálce)

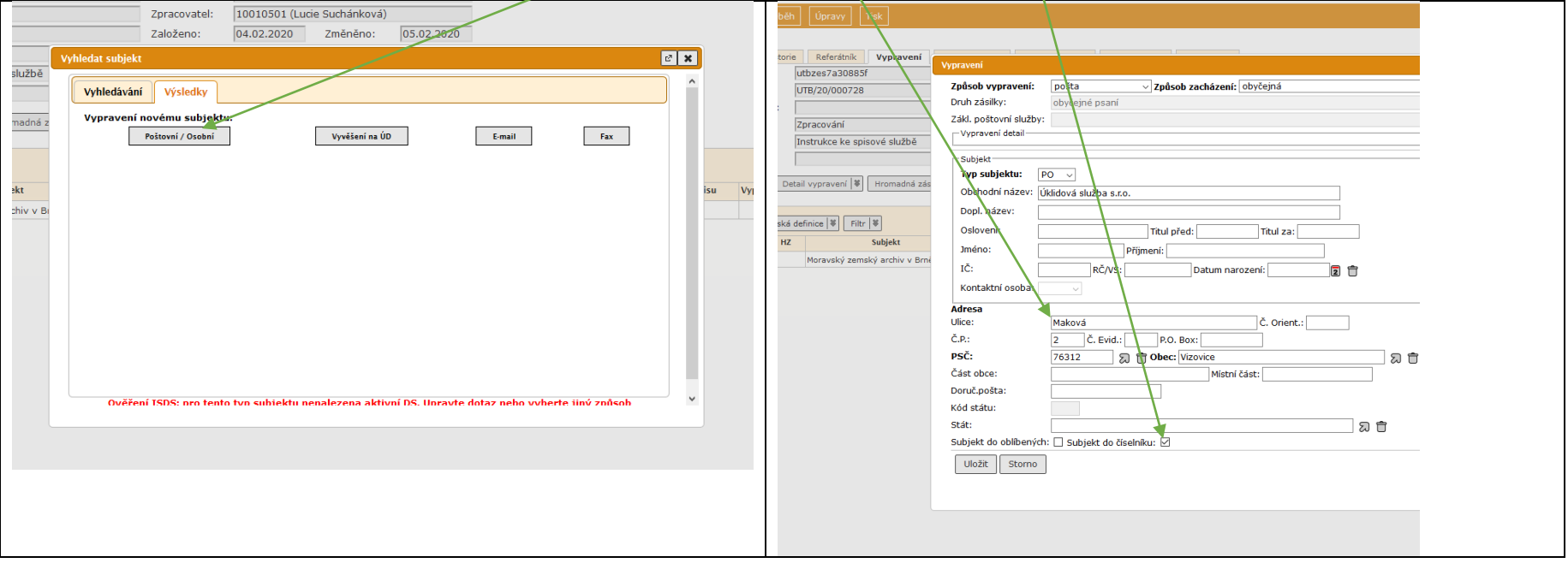

## **5.** Vybrat **způsob vypravení a zacházení** (např. obyčejná, doporučená) – **Uložit**

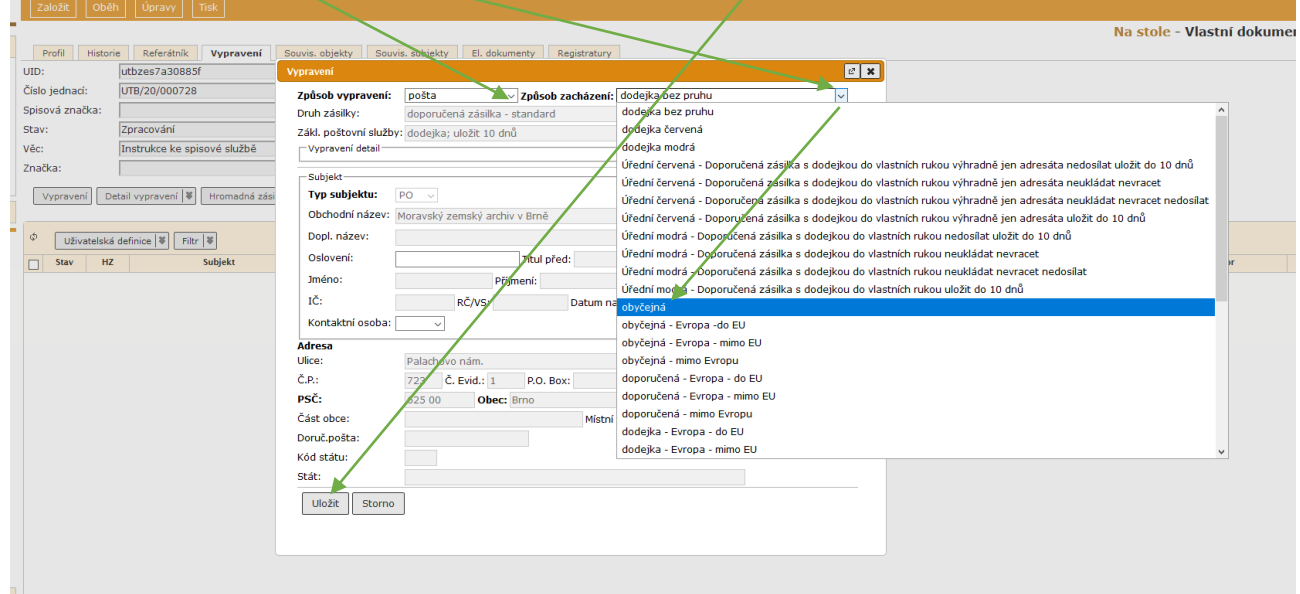

Pokud posíláme zásilku více adresátům, zopakujeme kroky č. 3–5 nebo použijeme postup v návodu "Hromadné odesílání a distribuční seznam".

**5.1.** Když vyberu špatného adresáta, zruším (nebo upravím vypravení): na záložce **Vypravení** – rozbalit ikonu na střední liště **Úpravy** – **Zrušit (Upravit) vypravení**

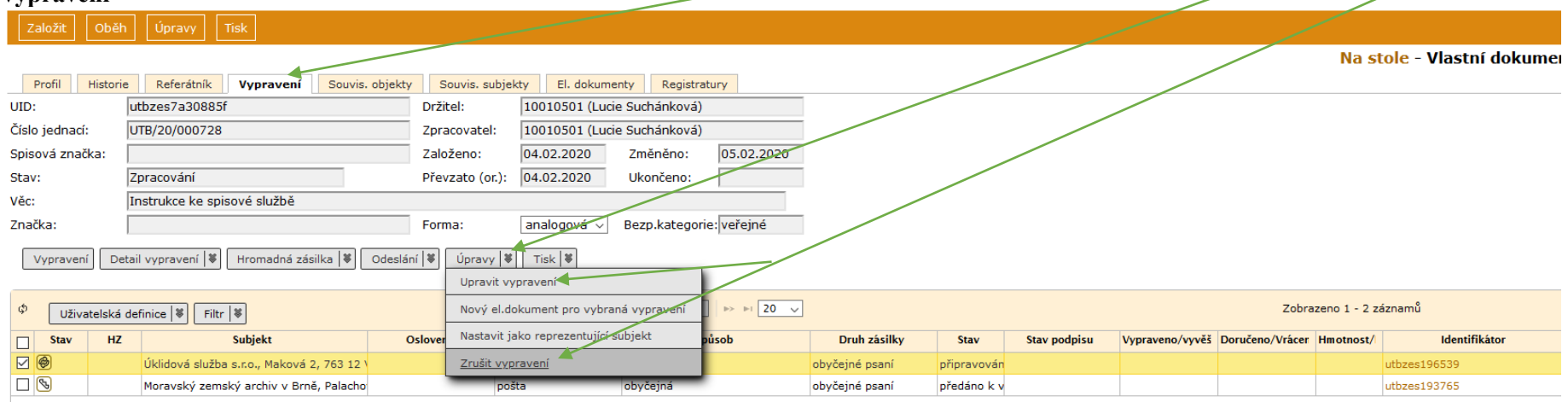

## **!!!!POZOR!!!! Nikdy nerušte přes Úpravy na horní liště – Zrušit (dojde tím ke zrušení dokumentu včetně čísla jednacího a přerušení číselné řady)**

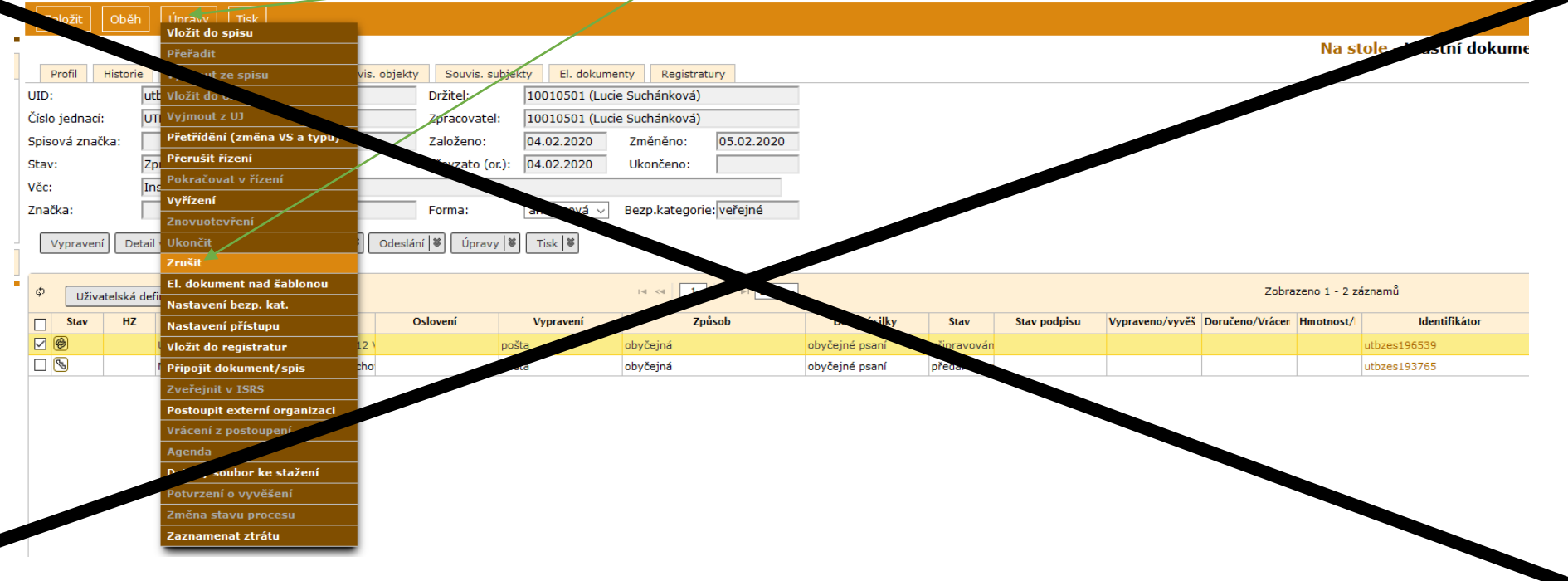

# **6.** Výběr hlavičkového papíru: **Úpravy** – **El. dokument nad šablonou**

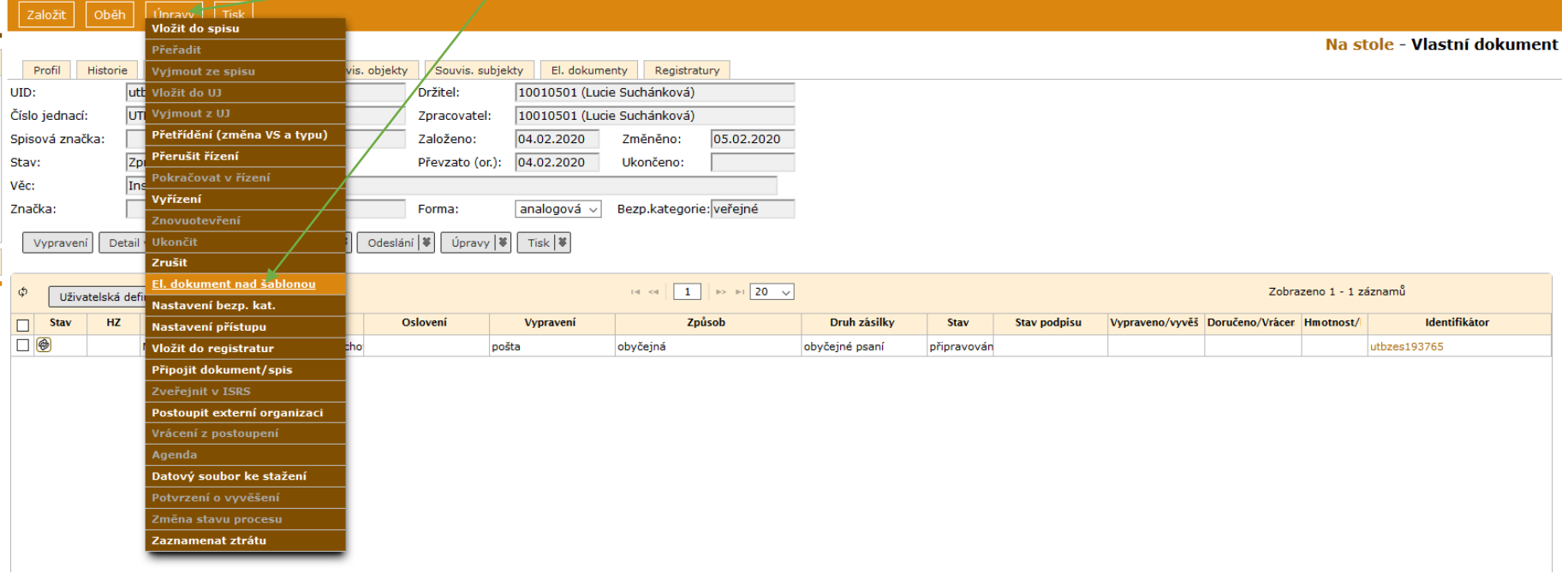

# **7.** Vyplnit **Název** (=název souboru, pod kterým bude uložen), vybrat **Šablonu**, **Uložit**

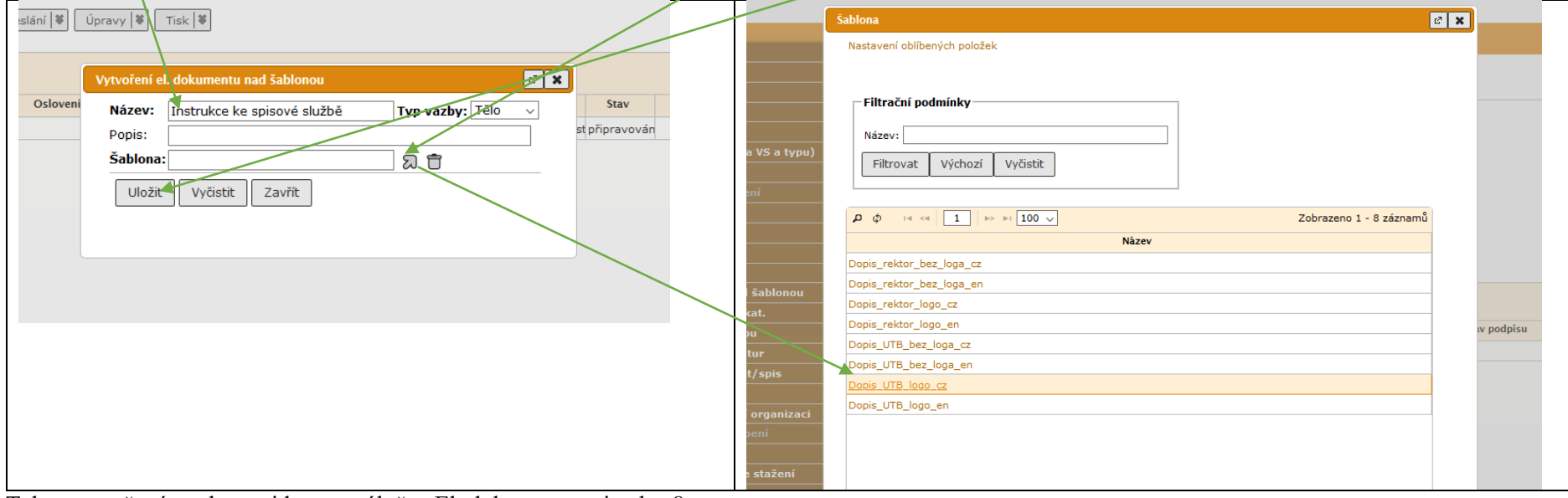

Takto vytvořený soubor najdete na záložce El. dokumenty, viz obr. 8:

#### **8.** Vytvoření dopisu: na záložce **El. dokumenty** – označit dokument – rozbalit ikonu na střední liště **Upravit** – **Vyjmout k editaci**

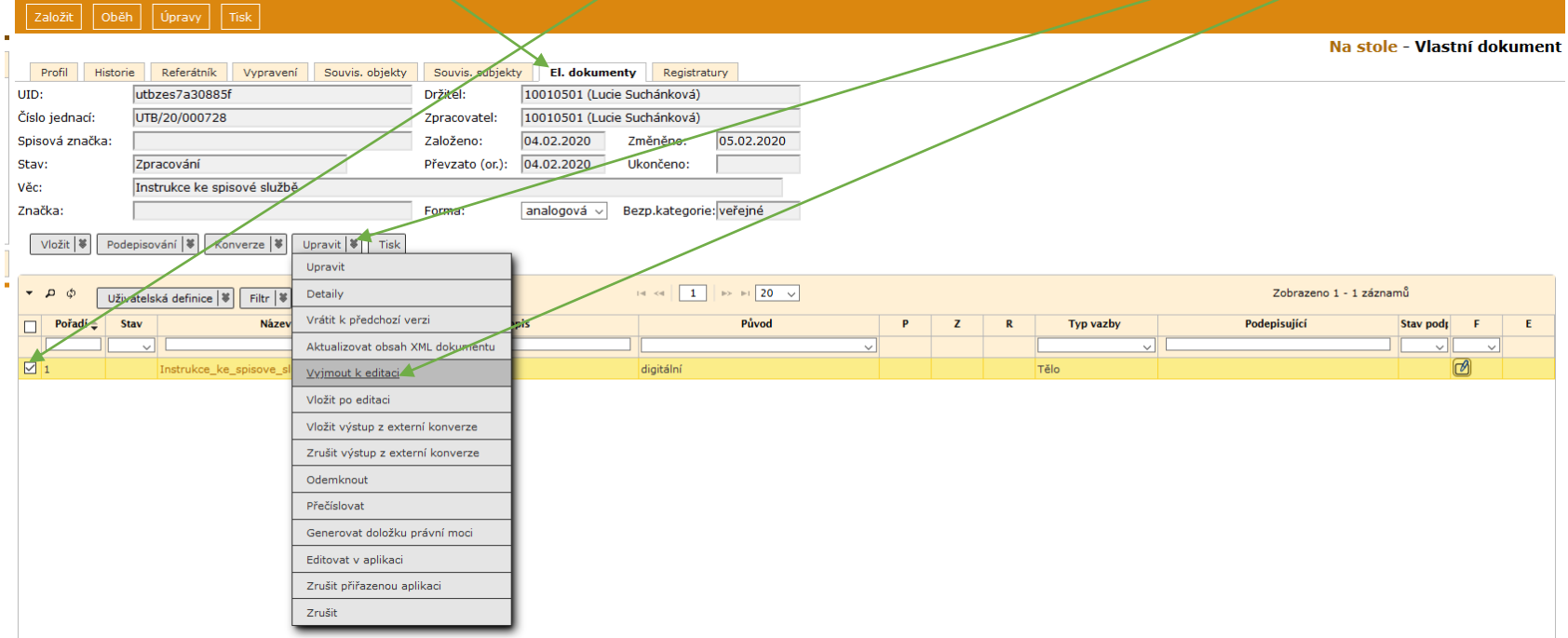

9. Kliknout na název dokumentu – otevřít OK – na dokumentu "Povolit úpravy" – dopsat text v dokumentu (dopsat např. počet příloh, datum, telefon apod.) – uložit dokument (někam k sobě na PC)  $\frac{1}{2}$ zavřít

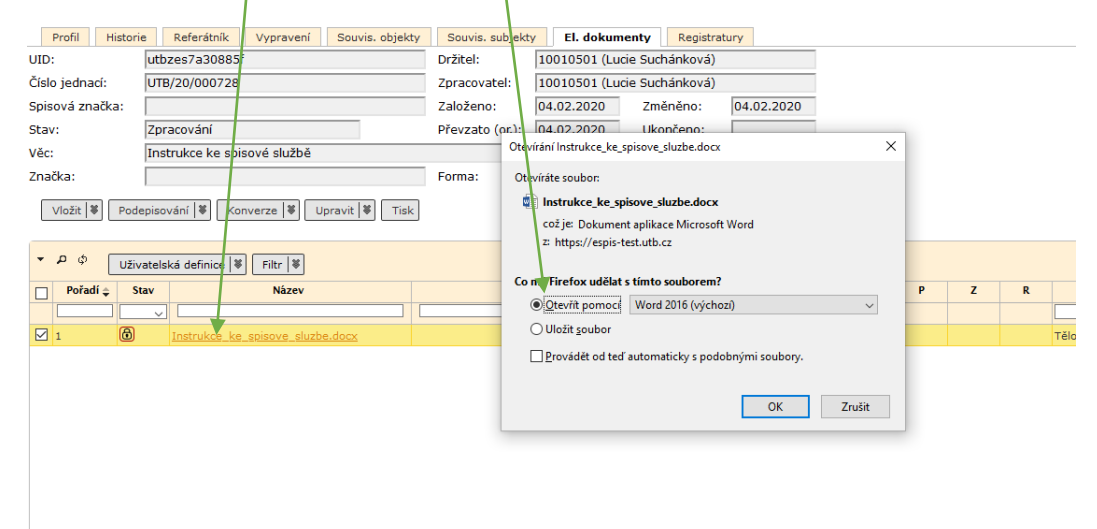

**10.** Označit soubor – rozbalit ikonu na střední liště **Upravit** – **Vložit po editaci – soubor: procházet –** vybrat uložený dokument – **Uložit a odemknout** (Vytisknout dokument)

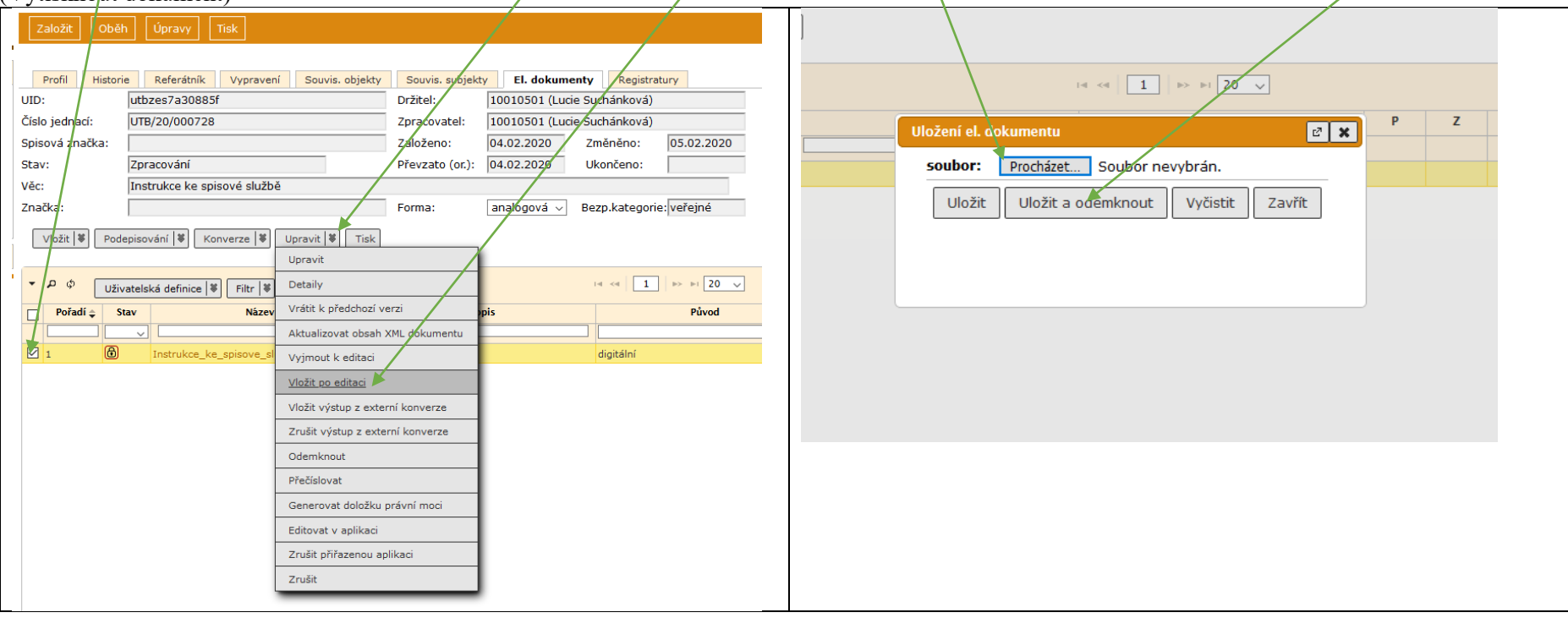

**10.1** Vložením el. dokumentu dojde ke změně Formy na digitální, je nutné formu opravit: na Profilu – Forma: analogová – Ulož a pokračuj

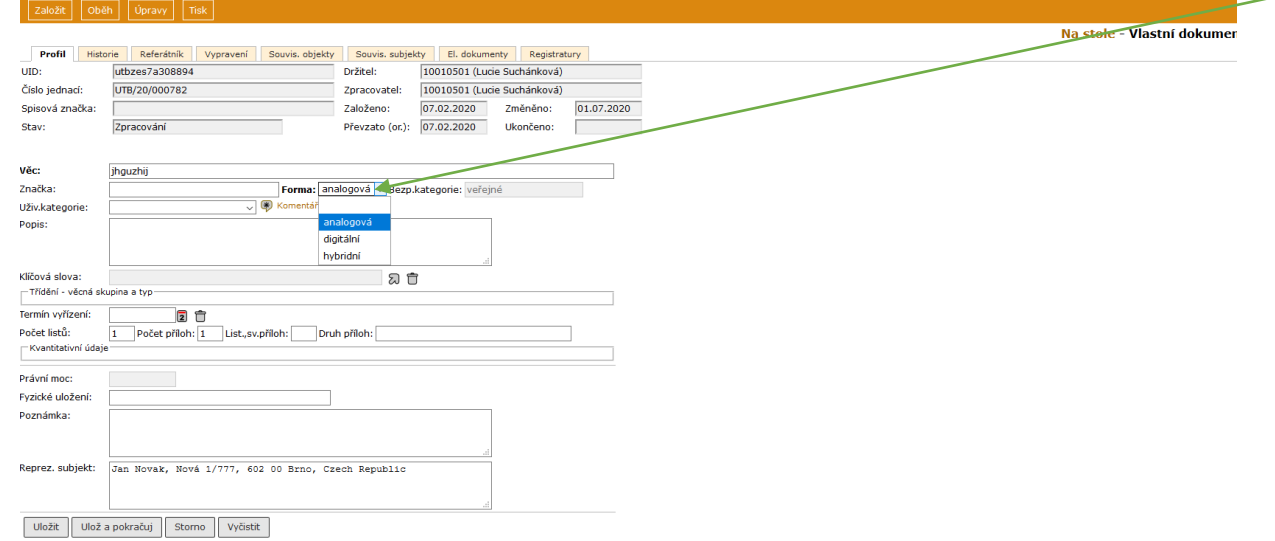

**10.2** Vložit dokument lze také přes **Vložit – Připojit soubor – Vybrat soubor –** změnit formu z digitální na digitalizace (pak nedojde ke změně formy dokumentu na digitální) – určit typ Tělo/Příloha – **Nahrát vše** 

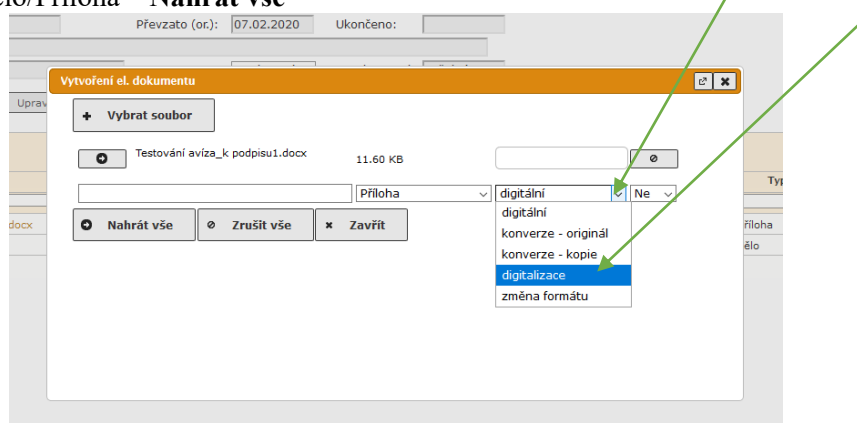

**11.** Tisk obálky: Na záložce **Vypravení** – označit záznam (více záznamů) – rozbalit ikonu na střední liště **Tisk** – **Tisk poštovní obálky** (nebo **Tisk adresní etikety**) $\sqrt{2}$ 

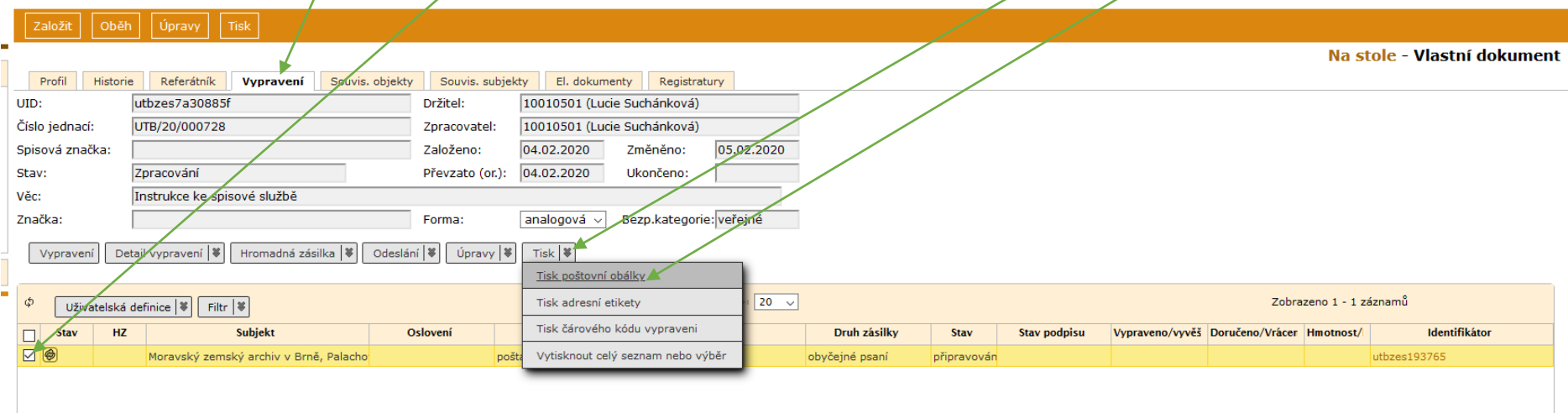

## **12.** Vybrat **Šablonu obálky** – **Tiskni** – Otevřít (zobrazí se náhled obálky v pdf) – vytisknout

Pozn.: pokud chcete jinou obálku (nebo etiketu), opakujte krok č. 11. Pro změnu údajů v adrese použijte krok č. 5.1. – Upravit vypravení.

Lze také vytisknout samostatný čárový kód (např. na balík, nebo když jste z nějakého důvodu vytvořili obálku jinak): Tisk adresní etikety – vybrat některou z možností "Jen čárový kód vypravení".

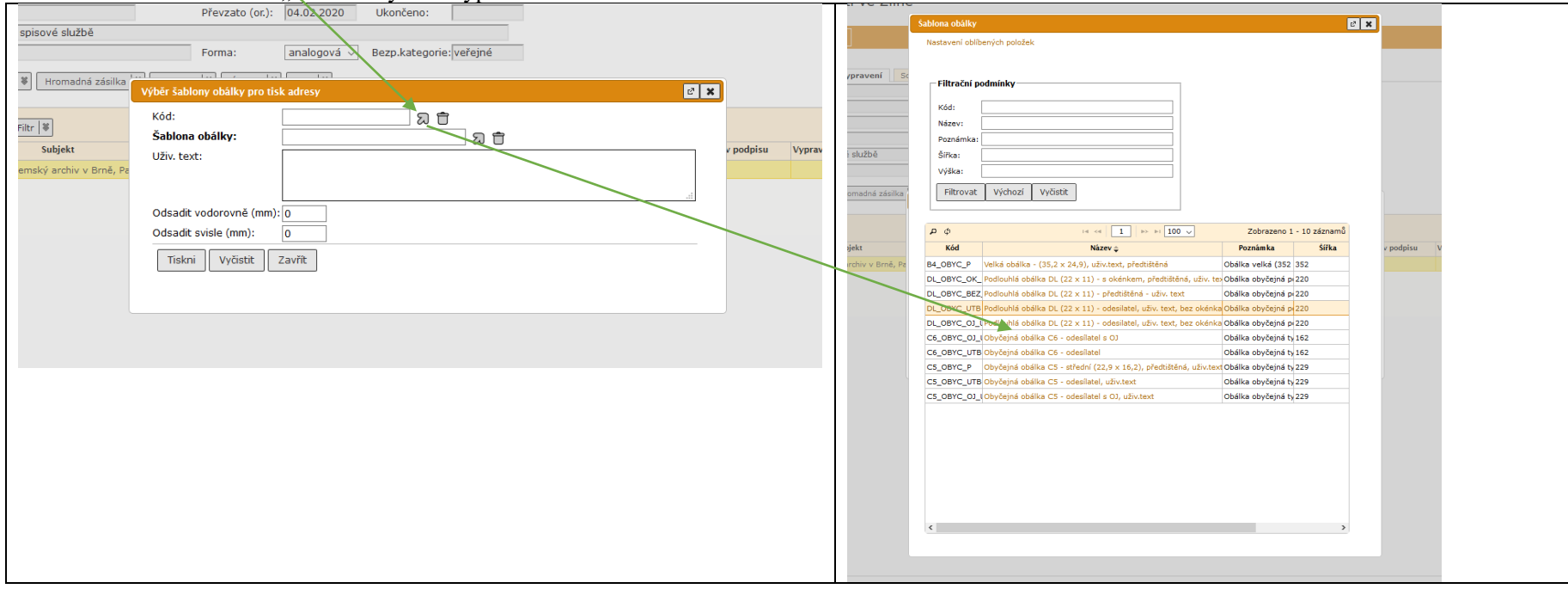

### **13.** Odeslání: na záložce **Vypravení** – označit řádek (nebo více řádků) vypravení – ikona na střední liště **Odeslání** – **Předat výpravně**

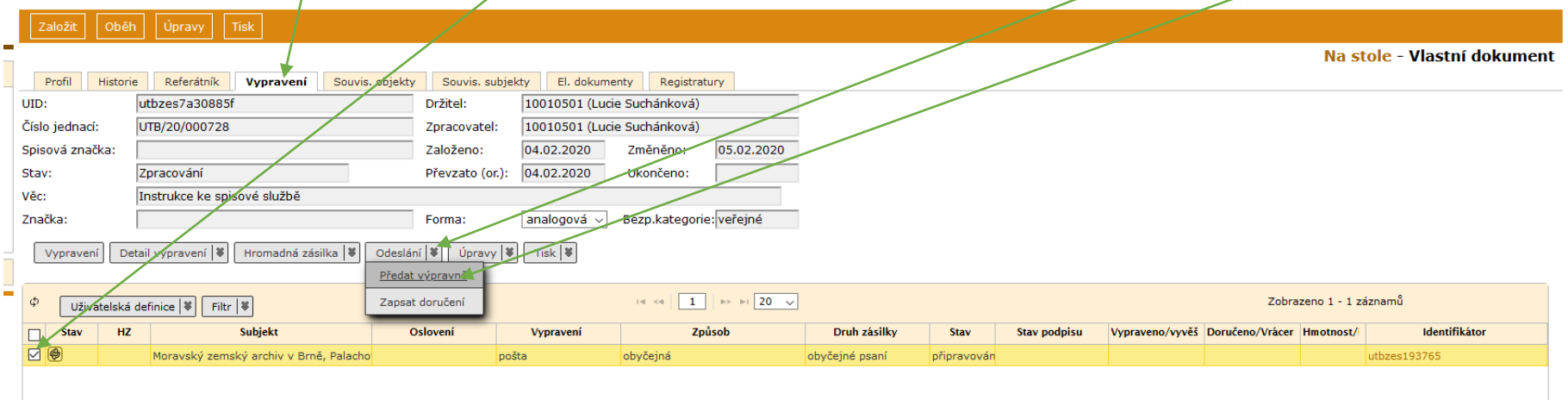

Pokud je zásilka vypravována přímo z centrální podatelny na U13 – **Předat**. Pokud je zásilka vypravována z podatelny fakulty – odstranit výběr – vybrat konkrétní podatelnu fakulty – **Předat**

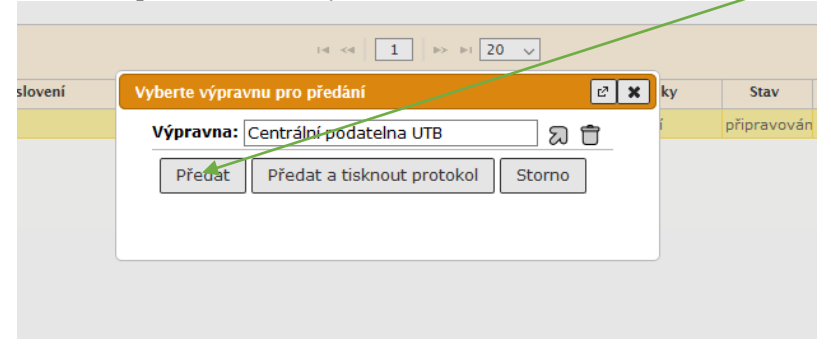

**14.** Pokud je vše hotovo (je odesláno, popř. se vrátila dodejka, když jsme zvolili tento zp. zacházení – viz krok č. 5), můžeme dokument vyřídit: Referent – Na stole – označit dokument – **Úpravy** – **Vyřízení**  ргојекти

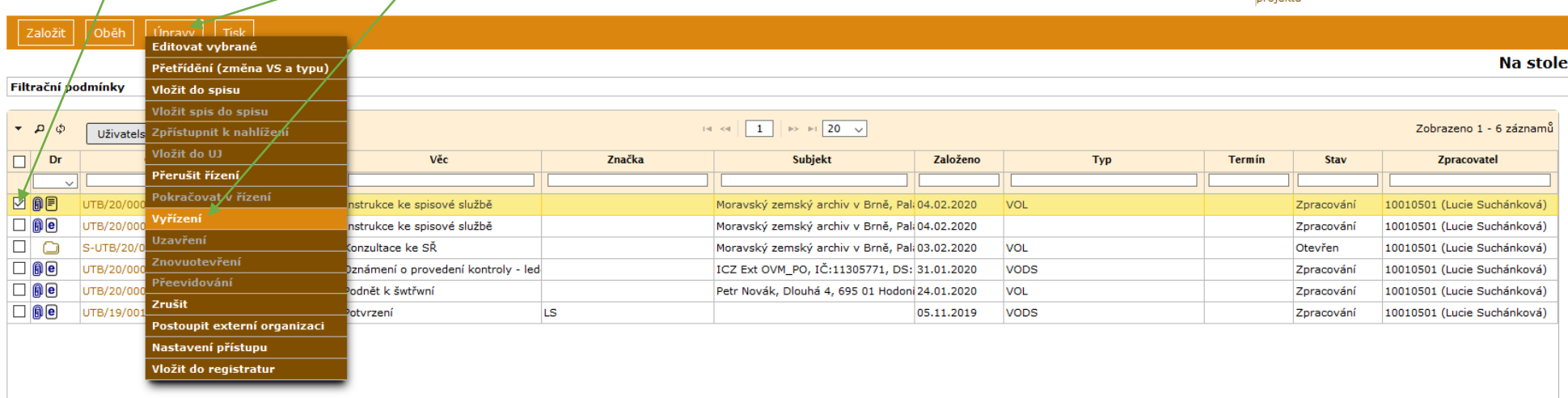

Analogové dokumenty lze vyřídit hromadně – označíme více dok. (ale musí již mít vyplněn Typ a Věc. sk., počet listů, počet příloh, listů/svazků příloh – viz krok č. 2)

**15.** Vybrat **způsob** vyřízení – **Datum vyřízení** – upravit počet listů, počet příloh, listů/svazků příloh – **Pokračovat** Pozn.: pokud není vypl<del>něn T</del>yp a/Věc. sk. (většinou při založení dokumentu), je potřeba je vybrat.

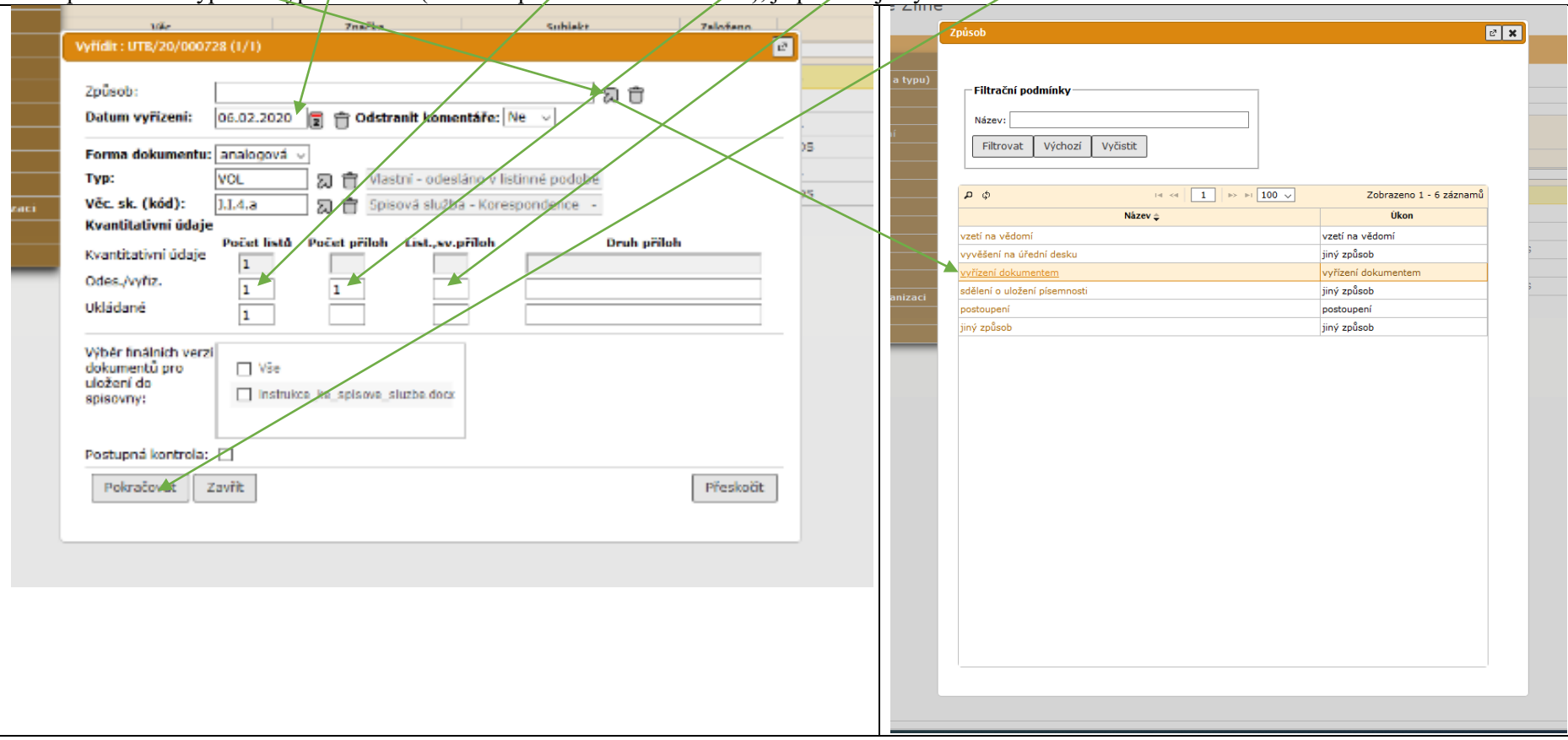

**16.** Protože od 1.7.2020 platí nový spisový a skartační plán (příloha č. 1 směrnice rektora SR/9/2020), může se stát, že některé věcné skupiny nejsou stejné jako ve starém plánu. Systém v takovém případě upozorní, že je třeba věcnou skupinu změnit. Po kliknutí **Úpravy** – **Vyřízení** se objeví toto hlášení. Neplatnou VS odstraňte a vyberte správnou – Pokračovat *(Pozn.: forma dokumentu je správně analogová, jen pro ukázku byl použit digitální dokument.)*

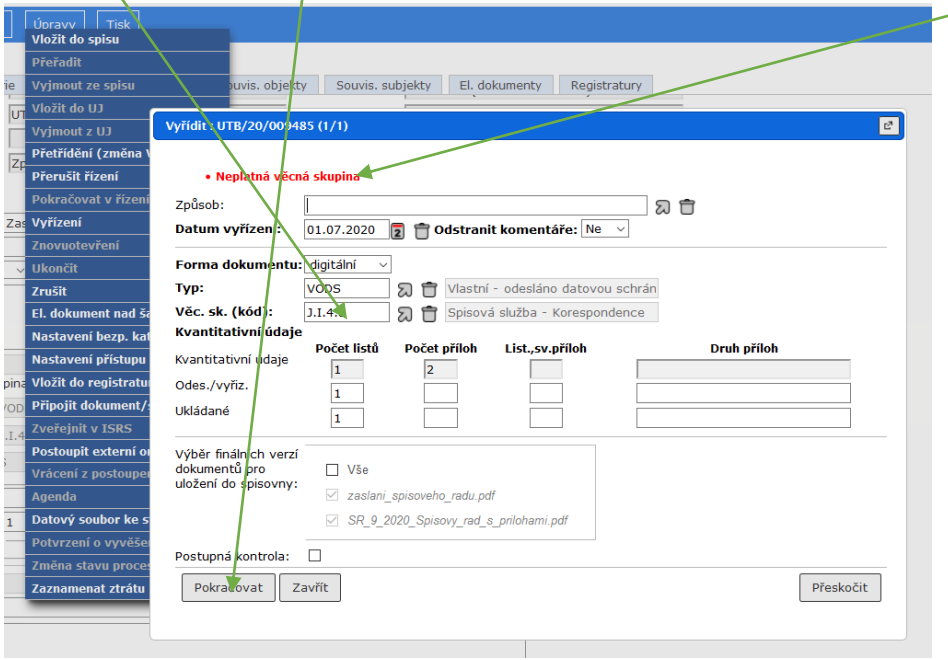

Vyřízený dokument najdeme v: Referent – Ukončené (je potřeba prvotní nastavení a uložení Filtru)

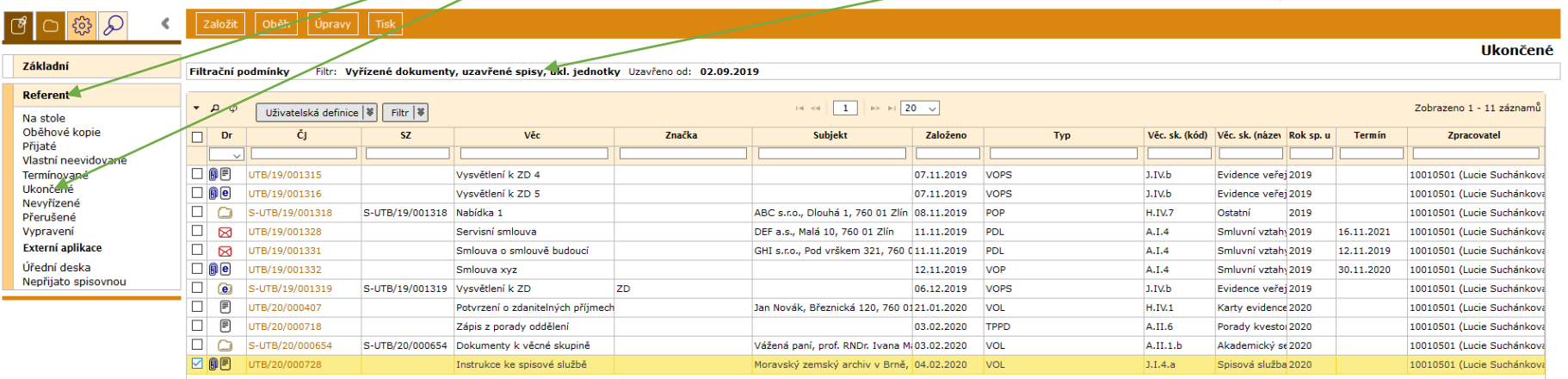

المستحرم ولين

\*Věcná skupina je označení pro stejné (podobné) druhy dokumentů podle obsahu. Slouží k ukládání dokumentů do spisovny (= archiv UTB) a jejich následné archivování nebo vyřazování a skartování. Věcnou skupinu tvoří spisový (ukládací) znak, popis druhu dokumentů, skartační znak a lhůta. Výčet všech věcných skupin najdete ve spisovém a skartačním plánu, který je přílohou spisového řádu (směrnice rektora.) Věcné skupiny jsou rozdělené podle oblastí: např. spisový znak začínající na A = organizace a řízení, B = personální a mzdová agenda, C = vědeckovýzkumná činnost, atd.

Skartační lhůta určuje počet let (od vyřízení dok.), po které bude dokument uložen ve spisovně. Skartační znak popisuje, jak bude s dokumentem naloženo po uplynutí skartační lhůty – A = archivováno, trvale uloženo (Moravský zemský archiv),  $\overline{S}$  = skartováno, V = při skartačním řízení bude posouzeno a rozhodnuto, zda bude dok. zařazen do A nebo S.